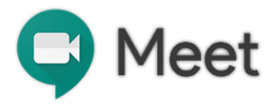

## **Google Meet teachers guide**

**Google Meet** is a video conferencing app which integrates with G Suite. The app allows you to communicate with people joining your meeting as well as view the number of participants.

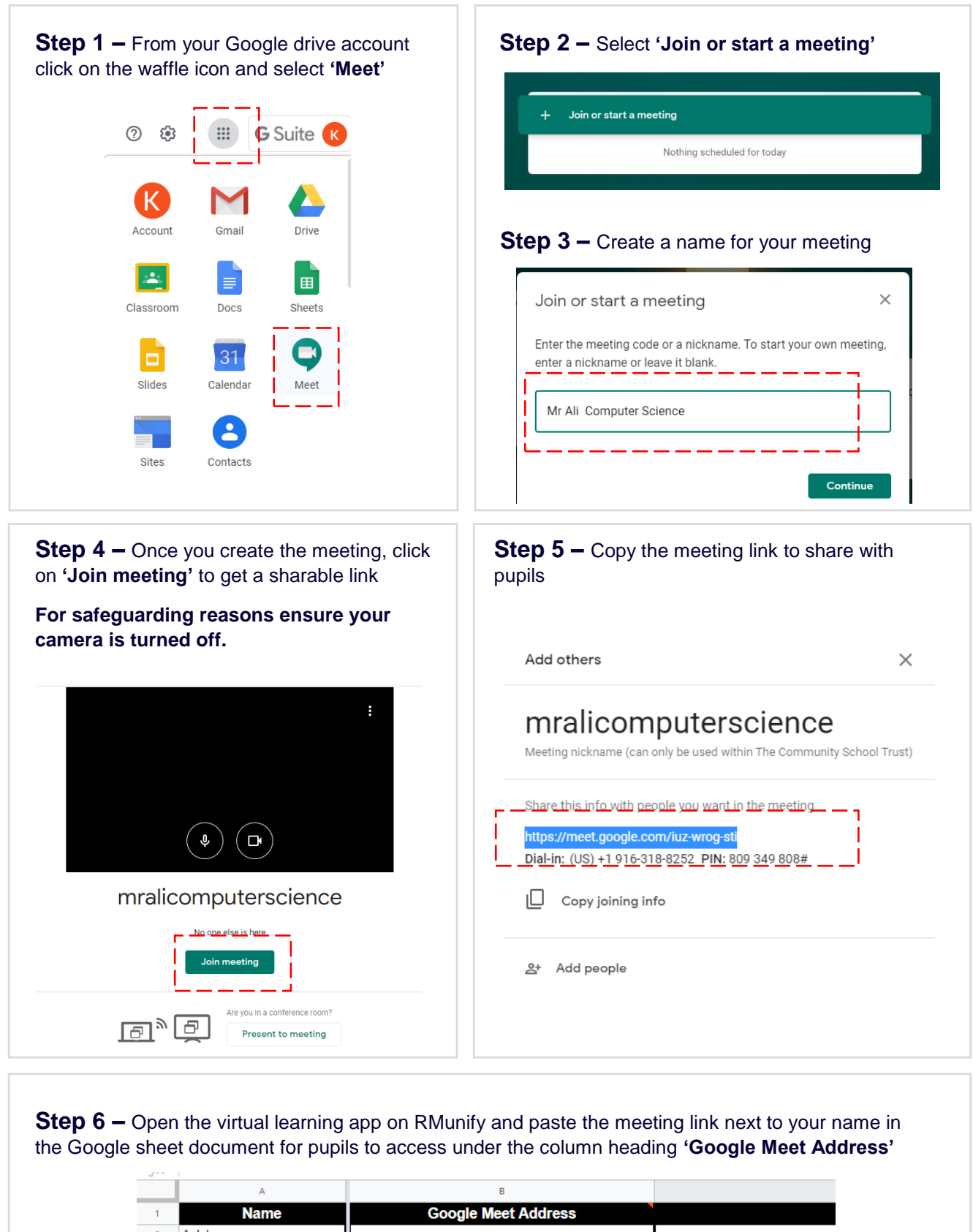

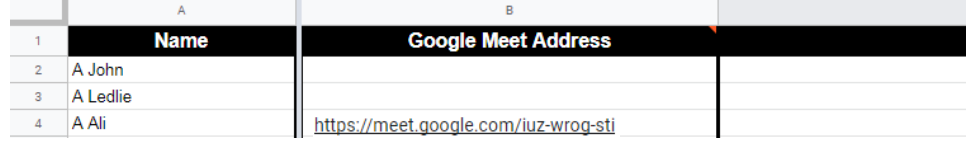

## **Step 7 –** Recording your meeting

Click on the 3 dots on the bottom corner to and select the record option to start recording your meeting.

Click on the **'Present now'** option from the menu on the bottom right hand corner and select **'A window'** to display which screen you want pupils to view.

**IMPORTANT:** It is advised to keep any tabs/software not relevant to your teaching closed so you do not accidently open them when running your session.

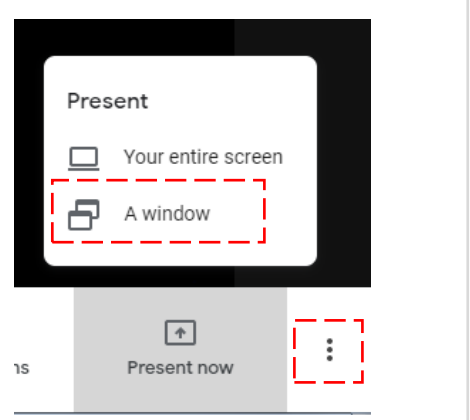

**Step 8 –** Once you select 'a window' to record you be given a choice of different windows to select, similar to the image below. Select the work you want to go through in your meeting and then press record.

Note: You must have your Presentations/ teaching material open before selecting 'a window' to record

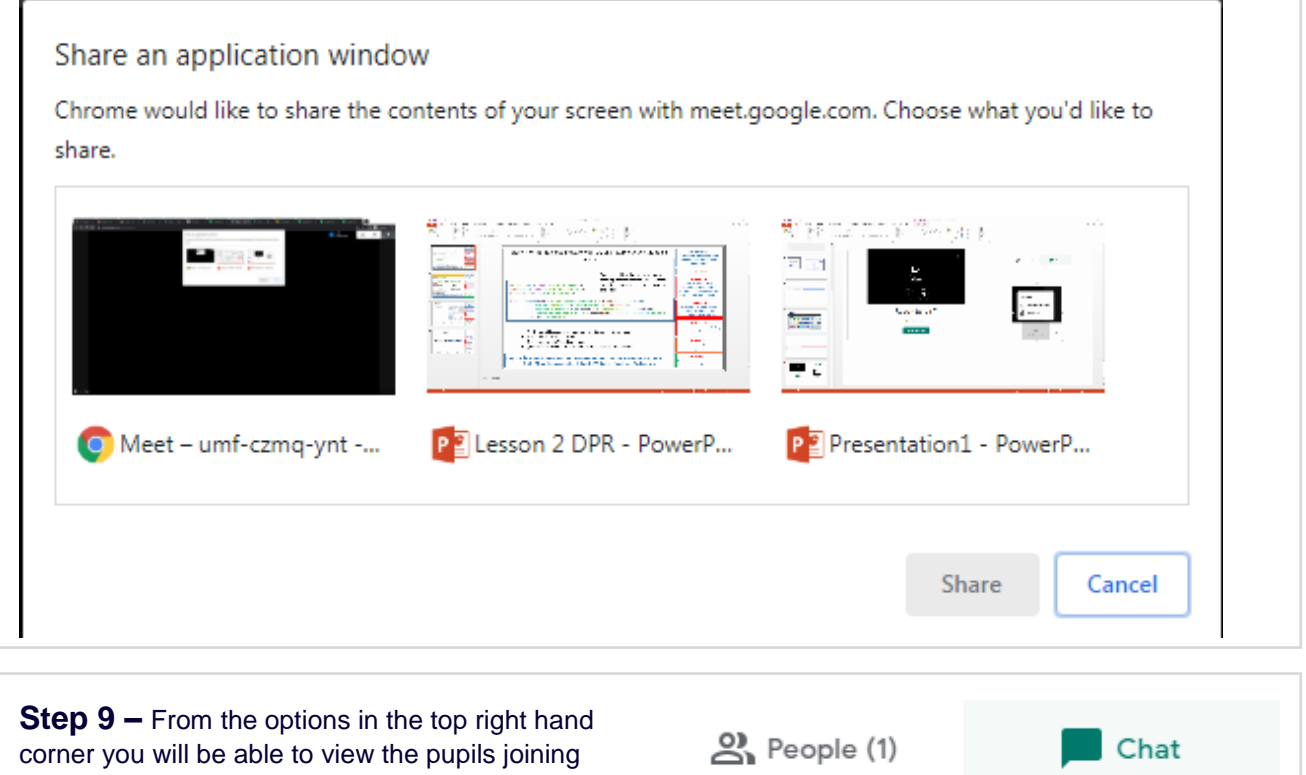

your session as well as have a dialogue with them by using the chat feature.

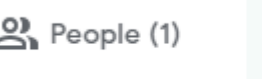

**Step 10 –** Simply click the 'Stop sharing' option whenever you want to end sharing your window with students which will take your session to a blank screen.

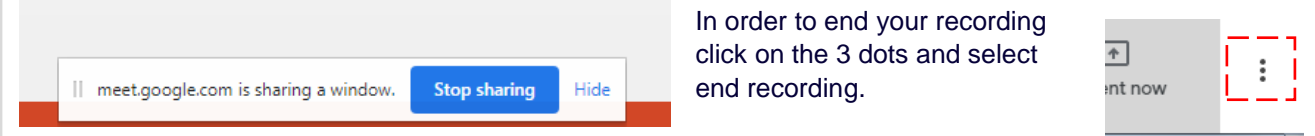